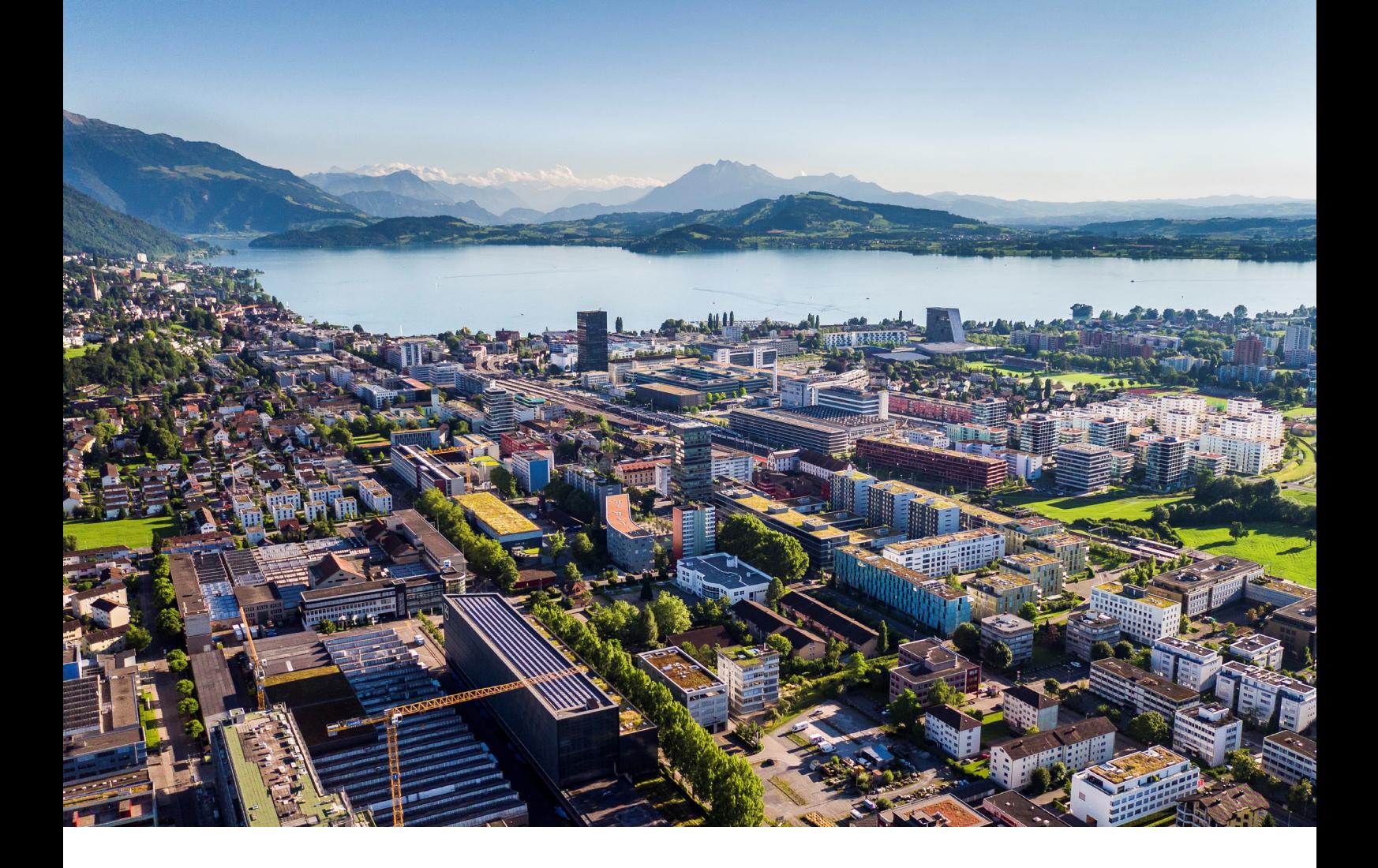

# **Swiss Post - Barcode**

Instructions et fonctions

**Reci IT Solutions GmbH** Oberallmendstrasse 24 | 6300 Zug +41 41 740 15 44 | www.reci.ch

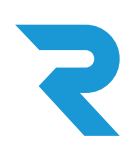

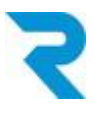

# <span id="page-1-0"></span>**SOMMAIRE**

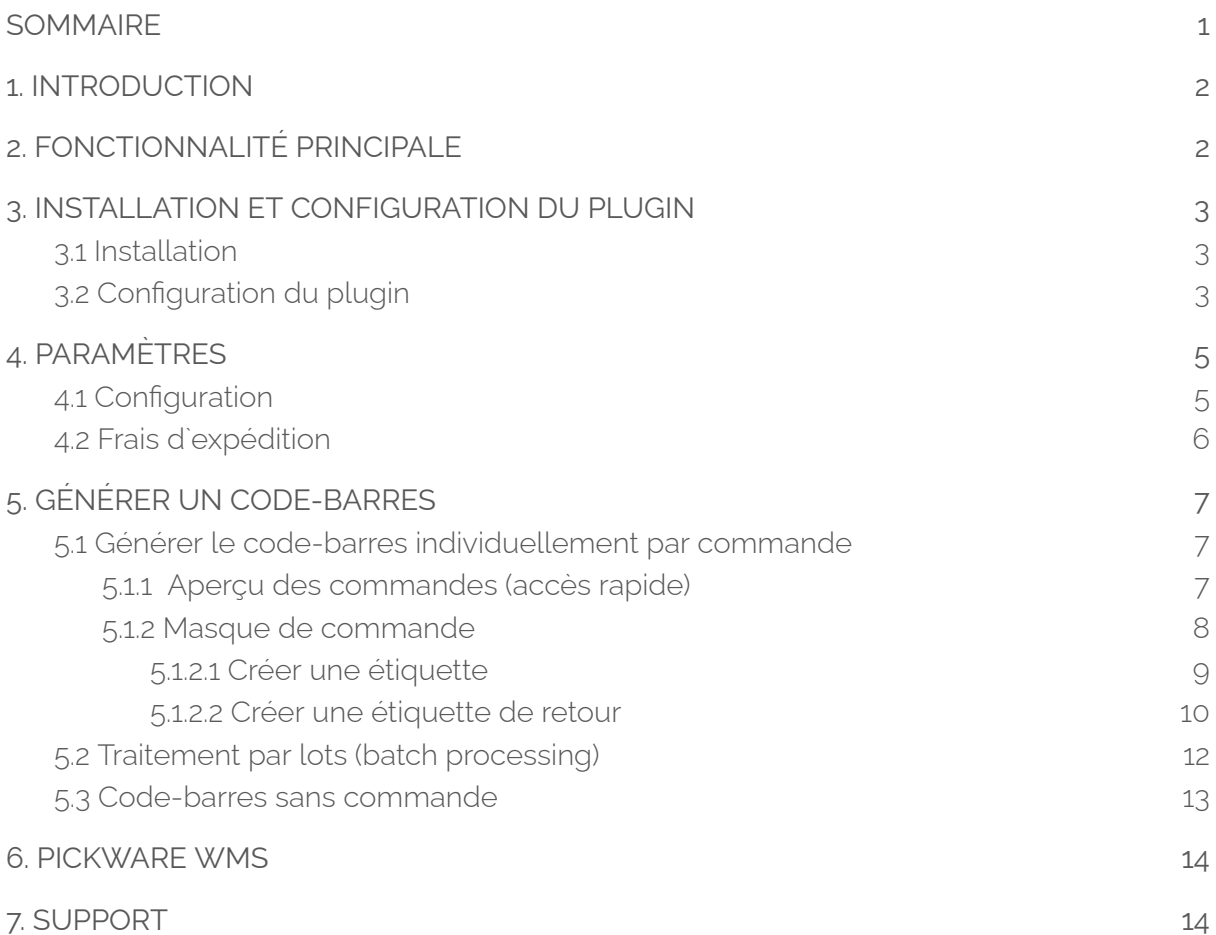

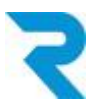

# <span id="page-2-0"></span>1. INTRODUCTION

Pour rendre votre processus de prélèvement et d'emballage aussi fluide et efficace que possible, il est indispensable de recourir à l'automatisation. L'époque de l'utilisation de feuilles de codes-barres postaux ou de l'impression manuelle d'étiquettes via le site web du service postal est révolue. Avec le plugin officiel de code-barres, qui est basé sur la nouvelle interface API de la Poste, la création d'étiquettes et le suivi des envois sont intégrés de manière transparente dans votre procédure de traitement des command

# <span id="page-2-1"></span>2. FONCTIONNALITÉ PRINCIPALE

Avec le nouveau et officiel plugin de codes barres de la Poste Suisse, les étiquettes sont envoyées directement de la Poste Suisse à Shopware via l'interface API.

En plus de la création manuelle d'étiquettes, vous pouvez créer et imprimer des étiquettes via un traitement par lot. Les étiquettes de retour sont également activées via ce plugin.

De plus, vous avez la possibilité de générer une étiquette sans commande d'un client.

Le plugin peut être utilisé pour plusieurs magasins et plusieurs licences d'affranchissement peuvent être stockées. Les licences d'affranchissement pour A-Post-Plus peuvent également être stockées.

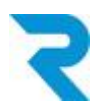

# <span id="page-3-0"></span>3. INSTALLATION ET CONFIGURATION DU PLUGIN

## <span id="page-3-1"></span>3.1 Installation

Le plugin de code-barres peut être téléchargé depuis le Shopware Store et installé dans le backend via **Configuration > Plugin Manager.**

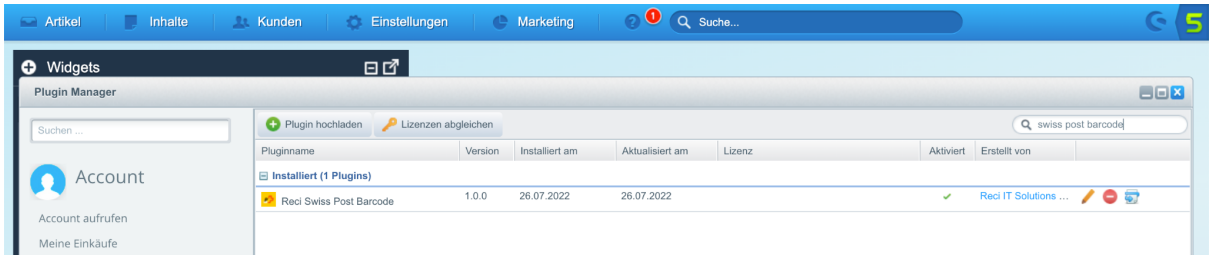

## <span id="page-3-2"></span>3.2 Configuration du plugin

Après l'installation, vous pouvez ouvrir la configuration du plugin en cliquant sur le crayon::

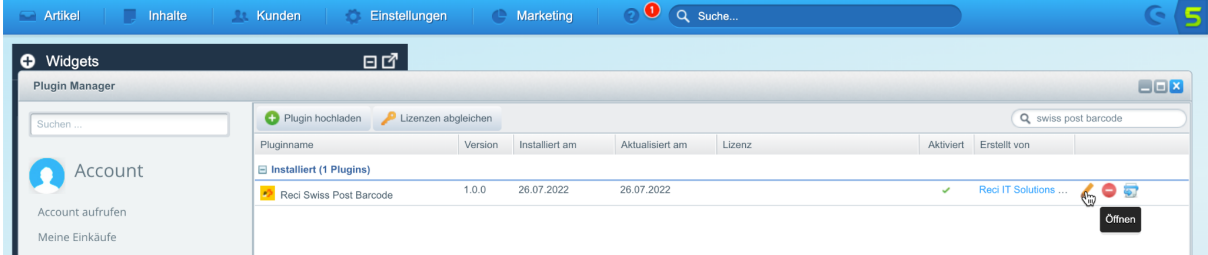

Les configurations suivantes sont disponibles :

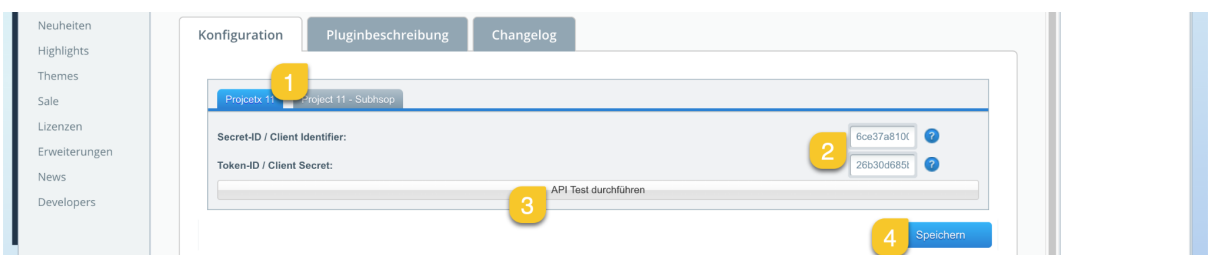

- 1. Sélectionnez le canal de vente pour laquelle vous souhaitez effectuer la configuration.
- 2. Saisissez votre Secret-ID et votre Token-ID que vous avez reçus de la Poste.
- 3. Effectuez un test API pour vérifier l'exactitude de vos données.
- 4. Enregistrez les paramètres. N'oubliez pas d'activer le plugin.

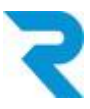

Après l'installation et l'activation du plugin, vous devriez vider le cache :

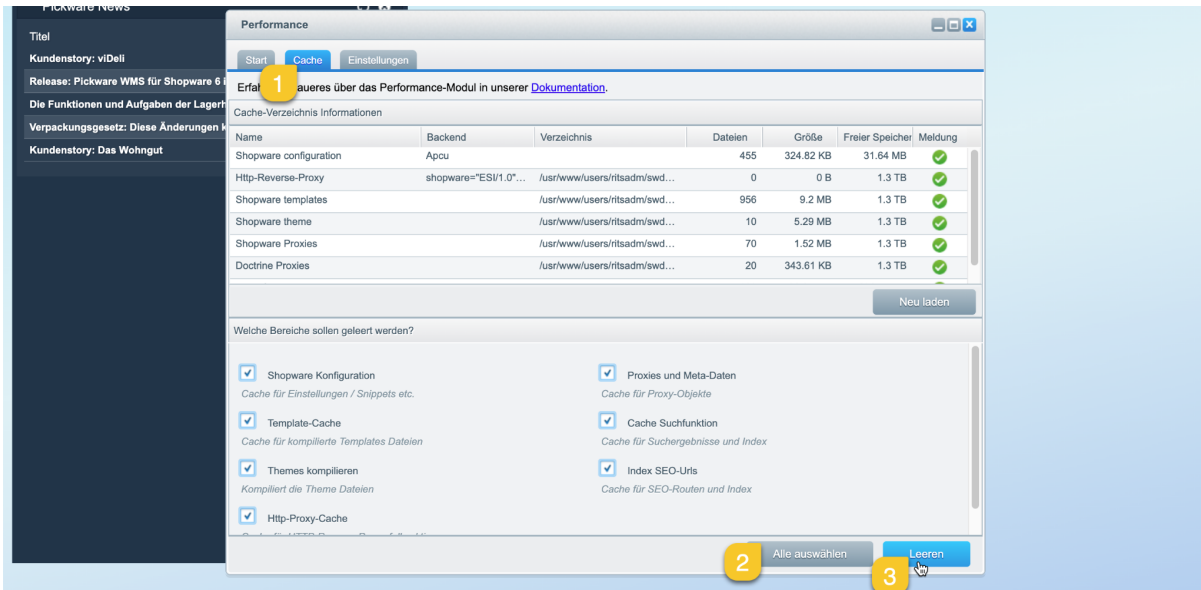

#### Allez dans **Configuration > Cache / performance > Cache / performance**

- 1. Passez à l'onglet "Cache".
- 2. Sélectionnez tout avec le bouton "Select all".
- 3. Videz le cache (y compris les thèmes pour être complet).

Veuillez recharger le navigateur après avoir vidé le cache.

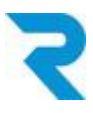

# <span id="page-5-0"></span>4. PARAMÈTRES

## <span id="page-5-1"></span>4.1 Configuration

*Naviguer vers Customers> Swiss Post*

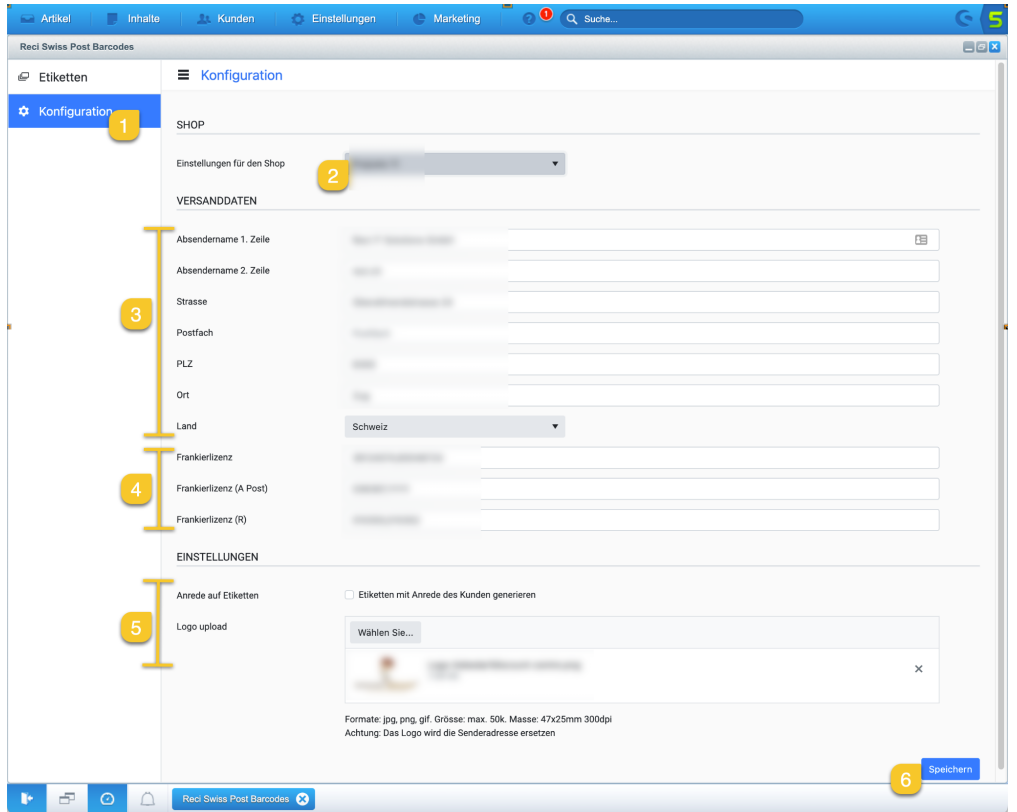

- 1. Passez à l'onglet "Configuration".
- 2. Sélectionnez le canal de vente pour lequel vous effectuez les réglages.
- 3. Remplissez les données de l'expéditeur.
- 4. Complétez ici vos licences d'affranchissement. Vous pouvez définir plusieurs licences par domaine. Veuillez séparer plusieurs licences par une virgule. Vous recevrez vos licences d'affranchissement de votre contact postal :
	- a. Licence d'affranchissement : Licence d'affranchissement standard pour les colis
	- b. Licence d'affranchissement (courrier A) : Pour l'envoi de lettres A-Post-Plus
	- c. Licence d'affranchissement (R) : Pour l'envoi de lettres recommandées
- 5. Indiquez les autres paramètres.
	- a. Attention : si vous enregistrez un logo, l'expéditeur sera écrasé.
- 6. Enregistrez la configuration par sous-boutique/boutique linguistique

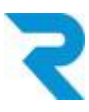

## <span id="page-6-0"></span>4.2 Frais d`expédition

(Facultatif) Définissez pour chacun de vos types d'envoi de quel produit postal il s'agit. Ainsi, l'étiquette correcte est générée à chaque fois.

Si vous ne définissez rien pour les frais d'envoi, le produit doit être sélectionné lors de la création des étiquettes et c'est toujours la première licence d'affranchissement qui est utilisée. Pour la fonction Traitement par lots (batch [processing\)](#page-12-0) cette étape est **obligatoire**.

#### *Naviguez vers Configuration > Shipping costs*

Ouvrez le type d'envoi à configurer à l'aide d'un crayon :

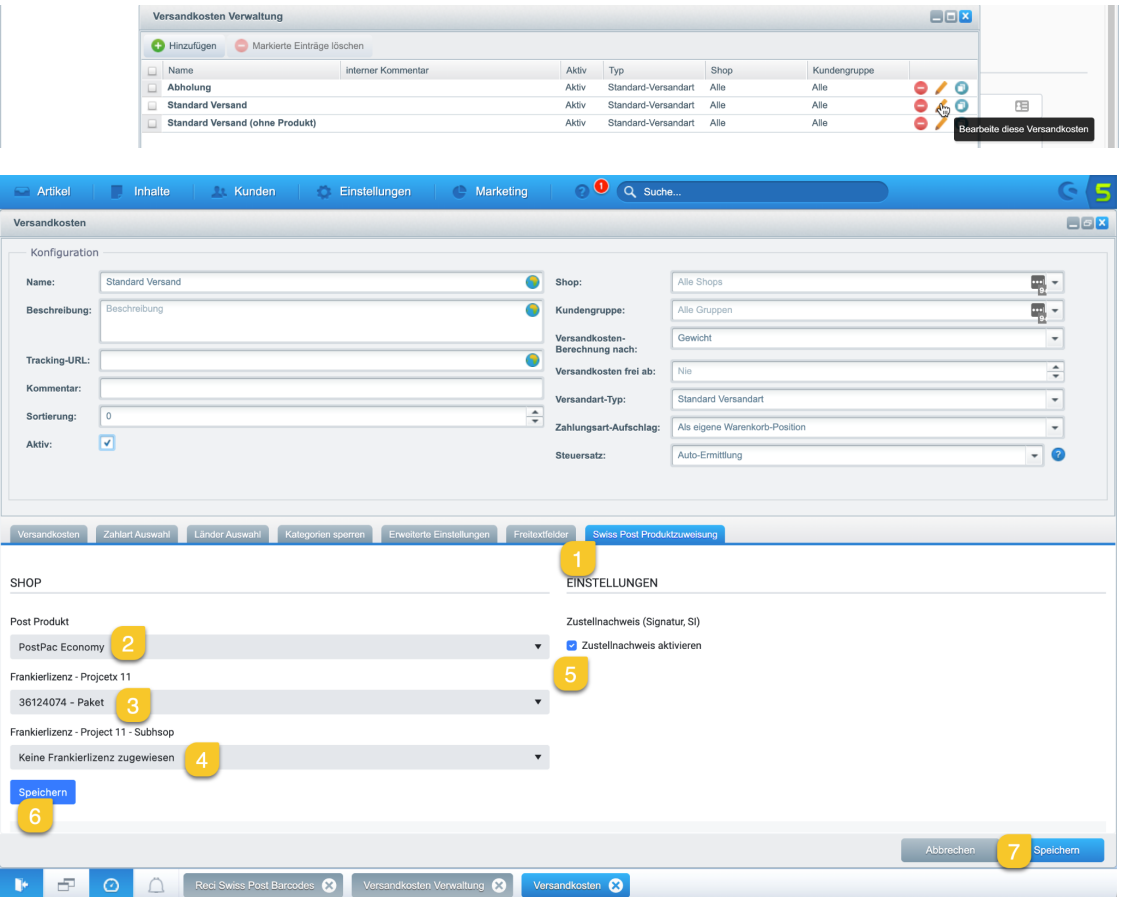

- 1. Passez à l'onglet "Swiss Post Produktzuweisung".
- 2. Sélectionnez dans le menu déroulant le produit postal correct pour ce type d'envoi.
- 3. Choisissez quelle licence d'affranchissement doit être utilisée pour le shop principal.
- 4. Choisissez quelle licence d'affranchissement doit être utilisée pour la sous-boutique.

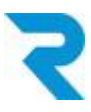

- 5. Si vous le souhaitez, activez la livraison avec signature (Signature, SI).
- 6. Enregistrez impérativement les paramètres d'abord ici.
- 7. Enregistrer ensuite tout le mode d'envoi.

# <span id="page-7-0"></span>5. GÉNÉRER UN CODE-BARRES

### <span id="page-7-1"></span>5.1 Générer le code-barres individuellement par commande

Il existe plusieurs possibilités de faire générer un code-barres pour une commande.

### <span id="page-7-2"></span>5.1.1 Aperçu des commandes (accès rapide)

#### *Naviguez vers Customers > Orders*

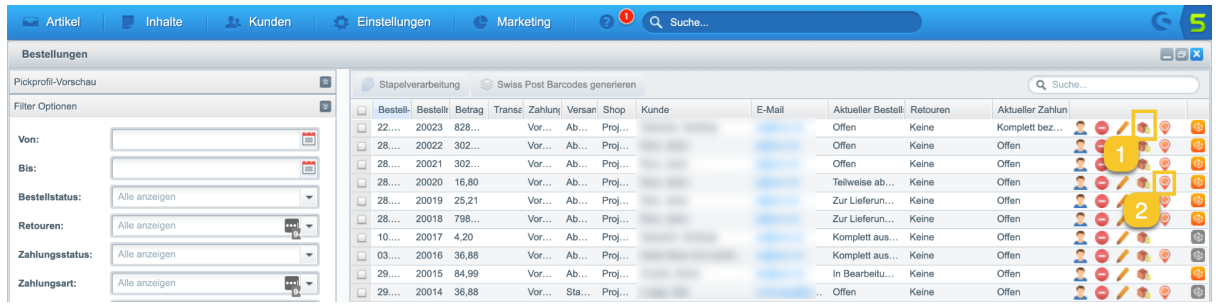

- 1. L'icône du colis vous permet d'accéder directement au masque de commande dans la zone de génération du code-barres (voir point [5.1.2.1\)](#page-9-0).
- 2. Grâce à l'icône de localisation, vous accédez à la page de suivi d'un envoi et pouvez vérifier si le colis a déjà été livré à votre client.

Remarque : la localisation se réfère toujours à la première étiquette. Vous apprendrez plus loin comment suivre les envois en cas de plusieurs étiquettes/colis.

Veuillez noter que les icônes ne sont visibles que si vous avez attribué un produit postal pour le type d'envoi concerné (voir [point](#page-6-0) 4.2).

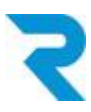

### <span id="page-8-0"></span>5.1.2 Masque de commande

Ouvrez la commande pour laquelle vous souhaitez générer un code-barres ou consulter les codes-barres déjà généré

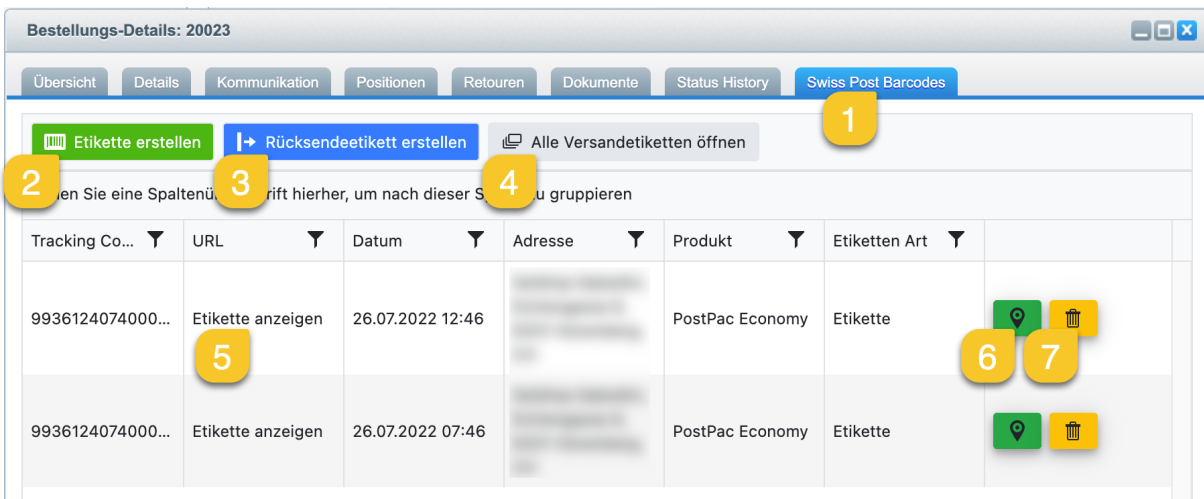

- 1. Dans l'onglet "Swiss Post Barcodes", vous voyez toutes les fonctions.
- 2. Ce bouton vous permet de créer une nouvelle [étiquette](#page-9-0)
- 3. Ce bouton vous permet de créer une [étiquette](#page-10-0) de retour.
- 4. Ce bouton vous permet d'ouvrir toutes les étiquettes, par exemple pour les imprimer.
- 5. Dans la partie inférieure, vous voyez les étiquettes déjà créées et vous pouvez les ouvrir en cliquant sur "Afficher l'étiquette" et les imprimer par exemple.
- 6. Ce bouton vous permet d'accéder au suivi de l'envoi.
- 7. Ce bouton vous permet de supprimer l'étiquette créée.

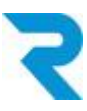

#### <span id="page-9-0"></span>5.1.2.1 Créer une étiquette

Après avoir cliqué sur "Créer une étiquette", vous pouvez adapter les détails si vous le souhaitez et générer ensuite l'étiquette..

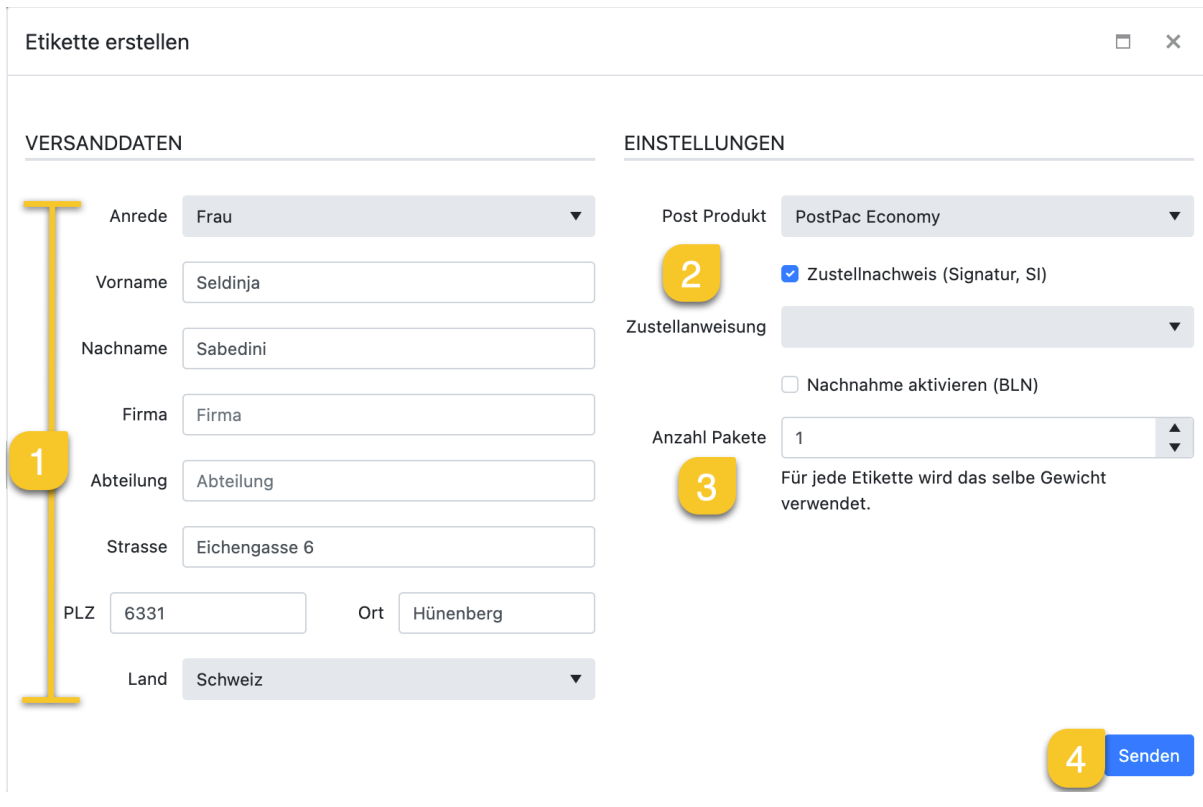

- 1. Les données de base sont automatiquement reprises de la commande.
- 2. Le mode d'expédition détermine le produit postal. Vous pouvez toutefois adapter ces valeurs prédéfinies.
- 3. Déterminez le nombre d'étiquettes qui doivent être générées.
- 4. Après avoir cliqué sur "Envoyer", l'étiquette est créée et peut être imprimée.

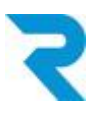

#### <span id="page-10-0"></span>5.1.2.2 Créer une étiquette de retour

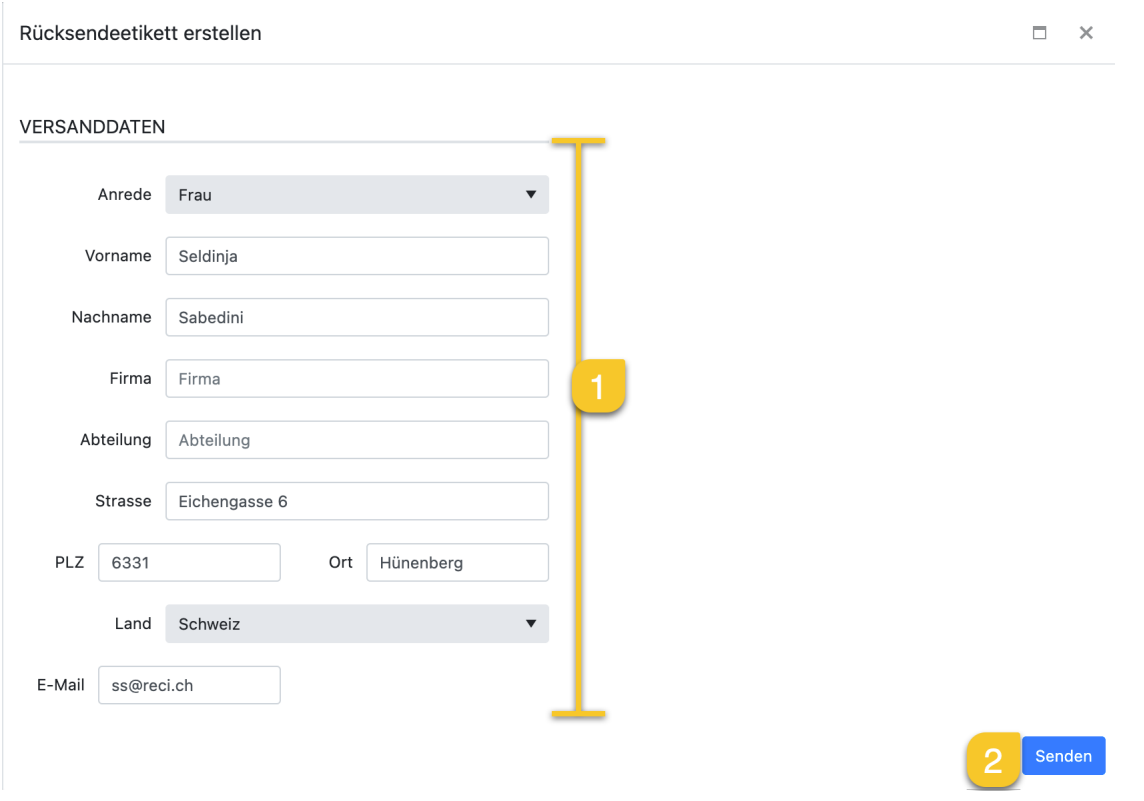

- 1. Les données de l'expéditeur (retour) sont automatiquement reprises de la commande.
- 2. Cliquez sur "Envoyer". Cela permet de créer l'étiquette et d'ouvrir un modèle d'e-mail, pièce jointe comprise, pour envoyer directement l'étiquette de retour à votre client.

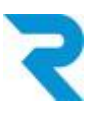

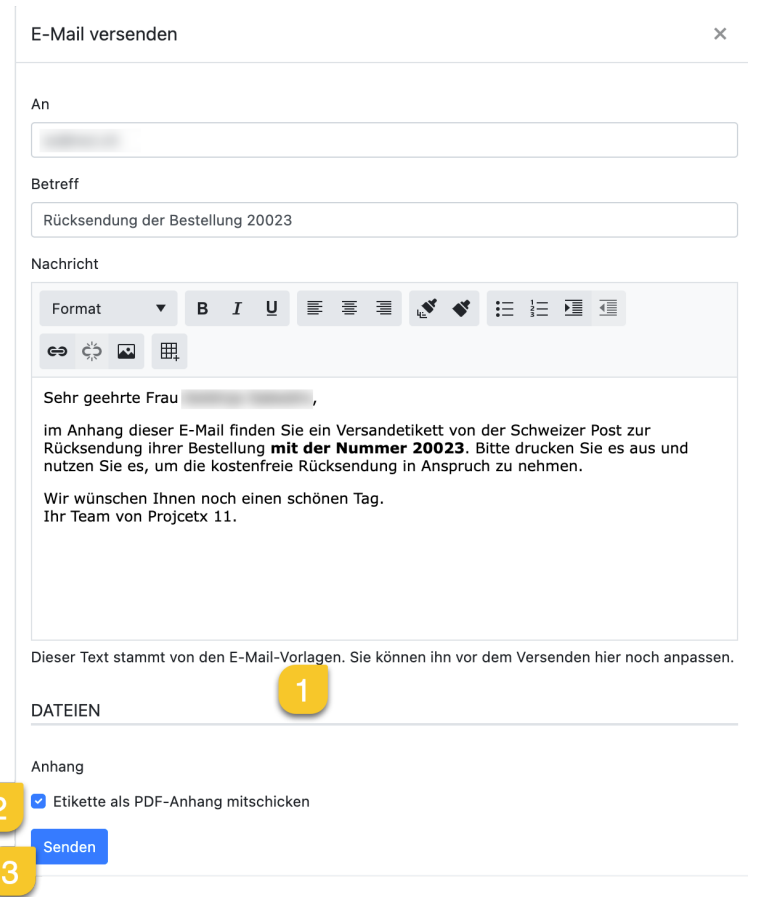

- 1. Vous pouvez personnaliser l'e-mail avant de l'envoyer. Si vous souhaitez modifier le modèle, vous pouvez le trouver sous *Configuration > E-Mail Management > E-Mail templates dans le dossier "User e-mails".*
- 2. Il est possible de désélectionner l'envoi de l'étiquette de retour
- 3. Après avoir cliqué sur "Envoyer", l'e-mail sera envoyé à votre client.

Après cette étape, vous verrez dans la commande, au niveau des étiquettes d'expédition, une autre icône dans l'onglet "Swiss Post Barcodes".

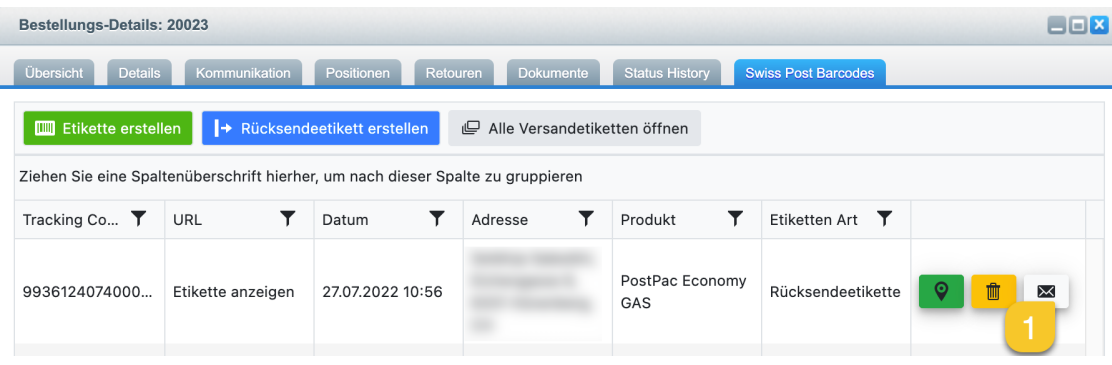

1. Cela vous permet d'envoyer à nouveau l'étiquette d'expédition au client par e-mail..

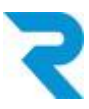

## <span id="page-12-0"></span>5.2 Traitement par lots (batch processing)

Pour rendre vos processus aussi efficaces que possible, le traitement par lots vous permet de filtrer les commandes souhaitées, puis de générer et d'imprimer les étiquettes d'expédition pour ces commandes.

Remarque : le traitement par lots n'est possible que si l'étape "4.2 Frais [d'expédition"](#page-6-0) a été effectuée.

#### *Naviguer vers Customers > Orders*

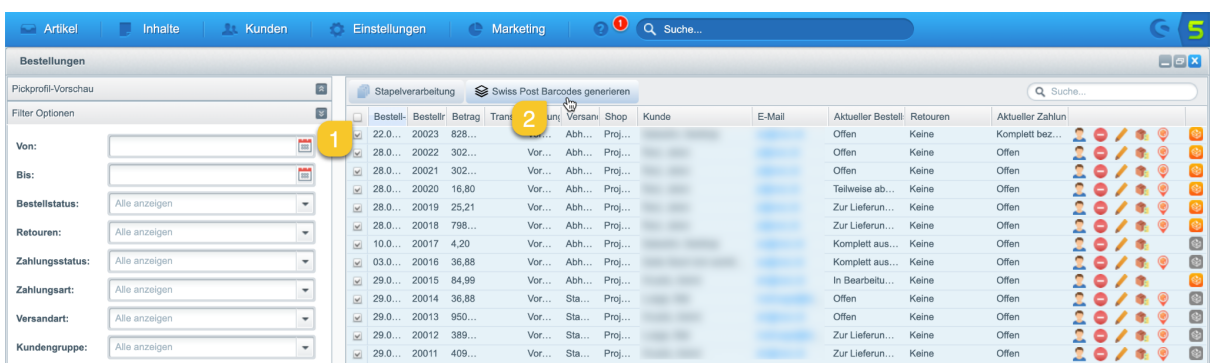

- 1. Sélectionnez toutes les commandes pour lesquelles vous souhaitez créer une étiquette d'expédition.
- 2. Cliquez sur le bouton "Générer les codes-barres Swiss Post".

#### Une nouvelle fenêtre s'ouvre :

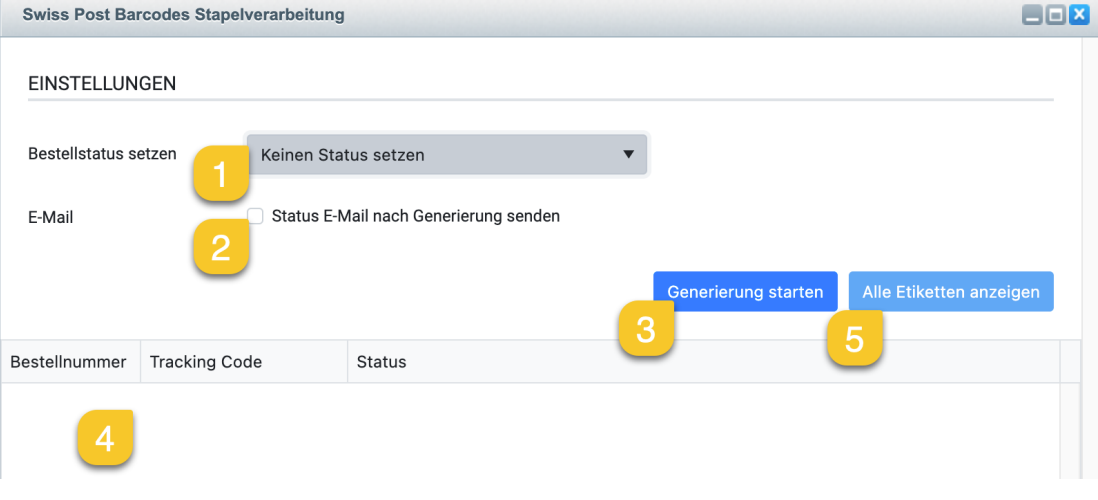

- 1. Indiquez si le statut de la commande doit être modifié.
- 2. Vous pouvez communiquer le statut choisi aux clients par e-mail.
- 3. Cliquez sur ce bouton pour générer les étiquettes d'expédition.

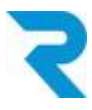

- 4. Une fois l'opération effectuée avec succès, vous verrez dans cette zone un aperçu des étiquettes générées
- 5. Pour imprimer toutes les étiquettes de manière groupée, cliquez ici.

## <span id="page-13-0"></span>5.3 Code-barres sans commande

Vous pouvez également générer un code-barres indépendamment des commandes. Cela peut par exemple être utile pour les retours à votre fournisseur.

#### *Naviguer vers Customers > Swiss Post*

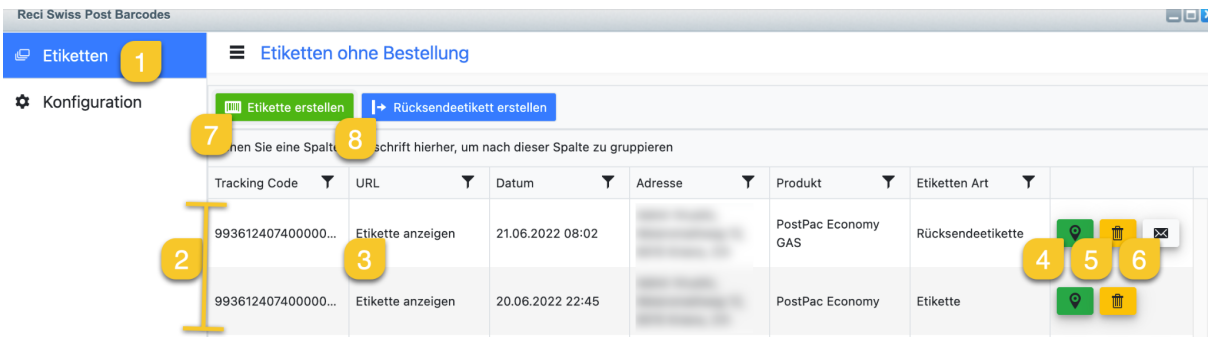

- 1. Allez dans l'onglet "Étiquettes".
- 2. Dans l'aperçu, vous voyez les étiquettes d'expédition déjà créées.
- 3. Ce bouton vous permet de visualiser l'étiquette créée au format PDF ou de l'imprimer
- 4. En cliquant sur ce bouton, vous pouvez suivre le colis..
- 5. Ce bouton vous permet de supprimer l'étiquette d'expédition.
- 6. Pour les étiquettes de retour, vous pouvez envoyer directement un e-mail avec l'étiquette au destinataire souhaité.
- 7. Ce bouton vous permet de créer une nouvelle étiquette d'expédition.
- 8. Ce bouton vous permet de créer une nouvelle étiquette de retour.

Remarque : Veuillez noter qu'aucune donnée pré-remplie ni aucun produit postal pré-sélectionné ne sont enregistrés pour cette fonction. Vous pouvez choisir, via la création d'étiquette sans commande, quel magasin / sous-boutique cela concerne. Toutes les autres options sont identiques à celles décrites sous "5.1.1.1 Créer une [étiquette"](#page-9-0) et "5.1.1.2 Créer une [étiquette](#page-10-0) de retour".

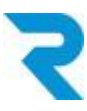

# <span id="page-14-0"></span>6. PICKWARE WMS

Notre plugin est compatible avec Pickware WMS. Les étiquettes sont générées lors du processus de prélèvement et peuvent être imprimées.

# <span id="page-14-1"></span>7. SUPPORT

Vous avez d'autres questions sur le plugin et avez besoin d'aide ? Veuillez nous contacter via le support Shopware dans votre compte Shopware :: <https://account.shopware.com/>

#### *Navigue vers Merchant area > Support*

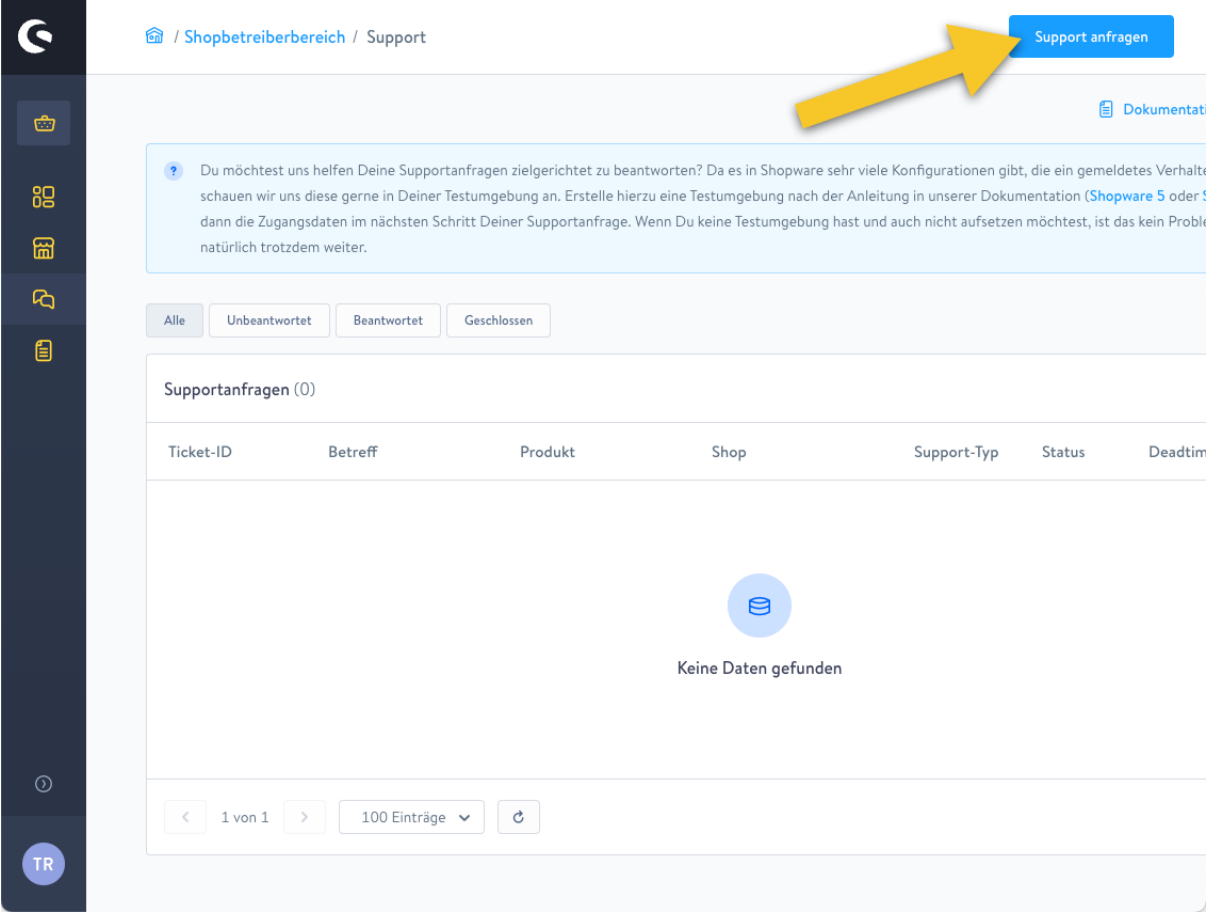